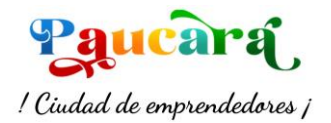

## MANUAL DE INGRESO AL PORTAL MESA DE PARTES VIRTUAL

**Paso 1**: Ingresar **de 2 formas** a la página web e Ingresar a **Mesa de Partes Virtual de la MDP**.

**Opción A:** Primera opción Ingresar a la página web mediante **Gob.pe.<https://www.gob.pe/munipaucara>**

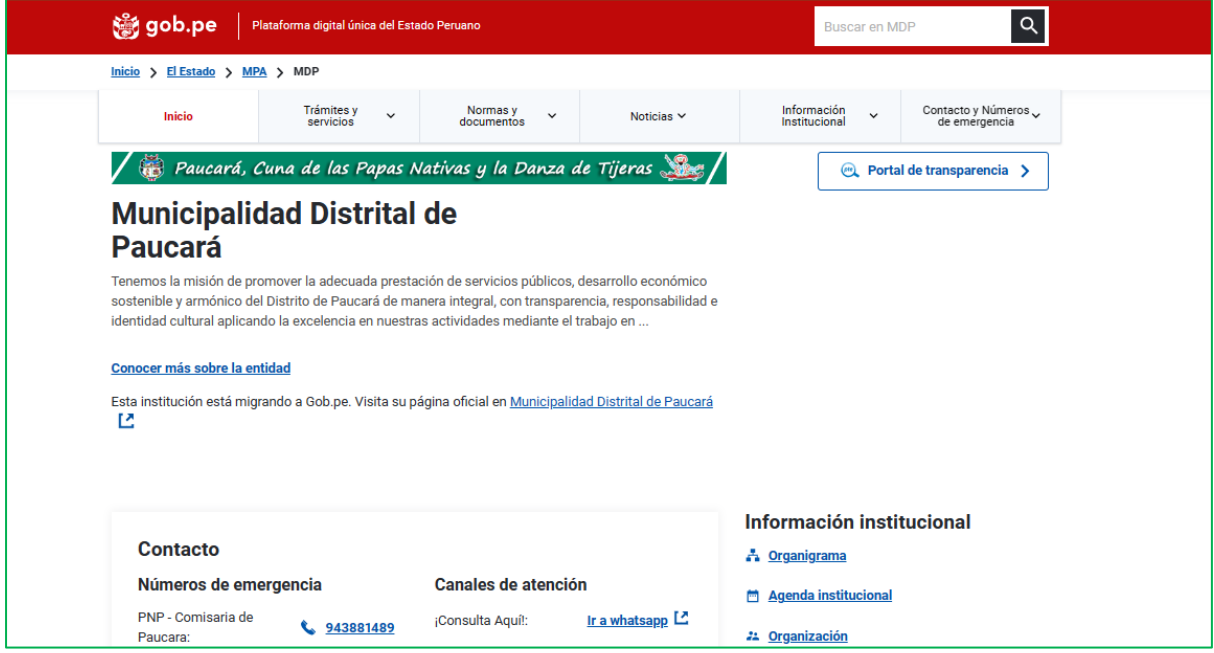

**Paso A.1**: Luego dar clic en la opción **Tramites y servicios** y elegir la opción **Mesa de Partes.**

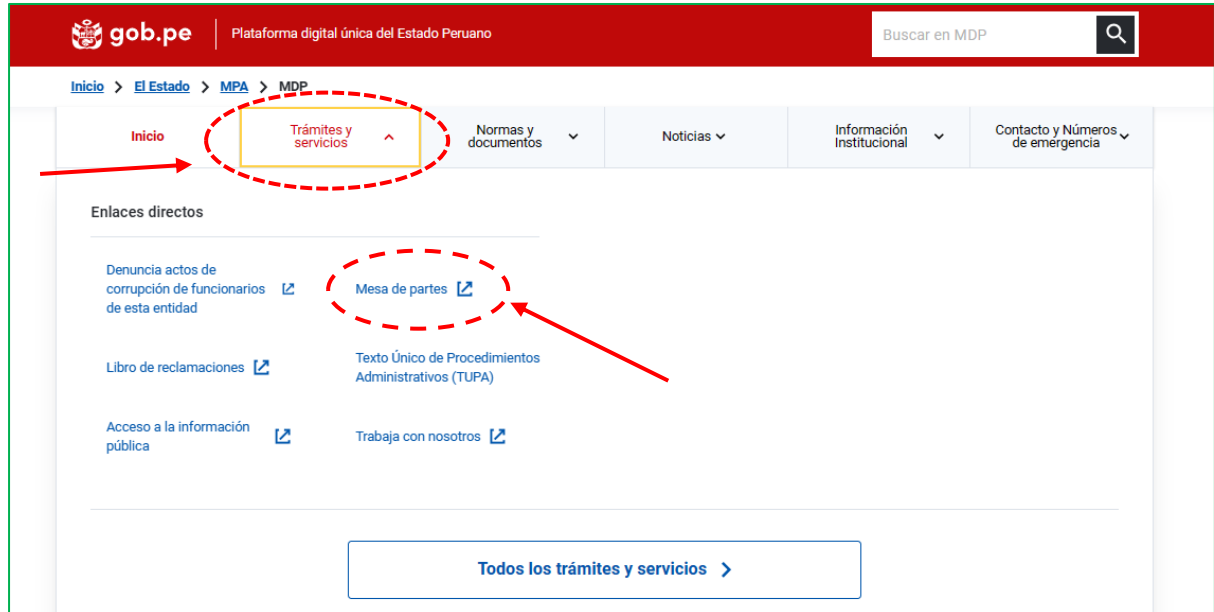

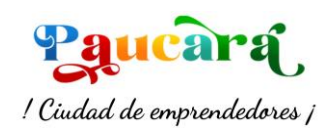

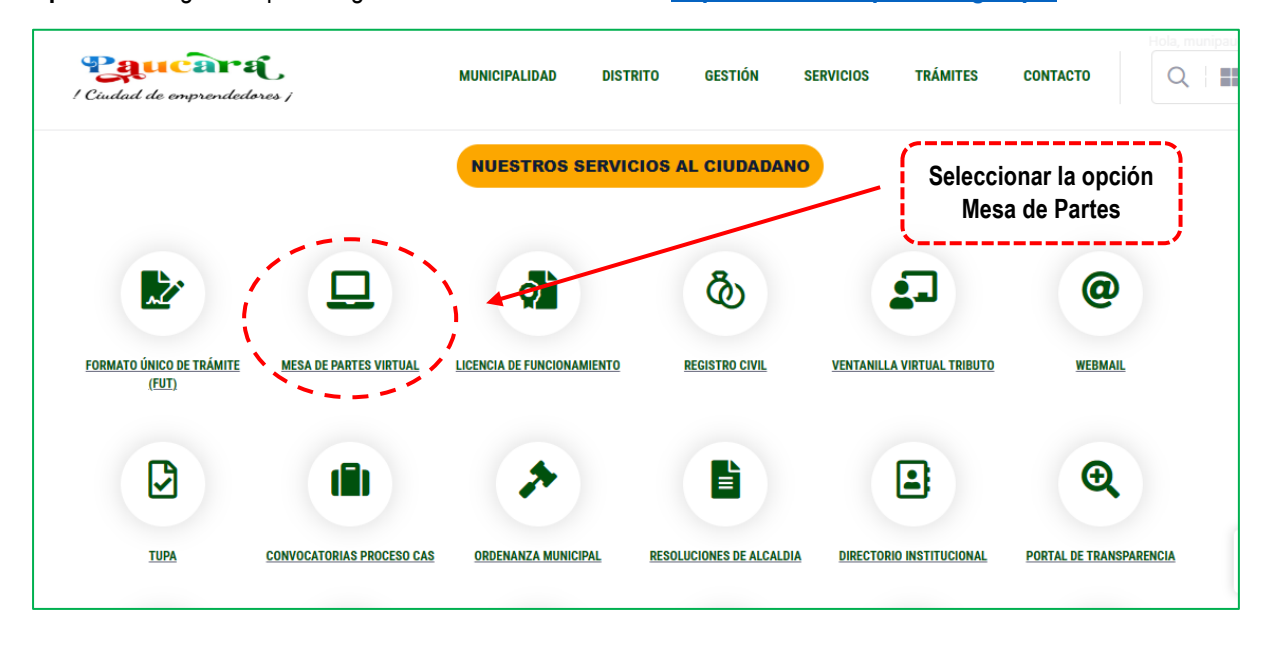

**Opción B**: Segunda opción Ingresar mediante **Portal Web.<https://www.munipaucara.gob.pe/>**

**Paso B.1**: Luego dar clic en la opción **Ingresar a Mesa de Partes Virtual.**

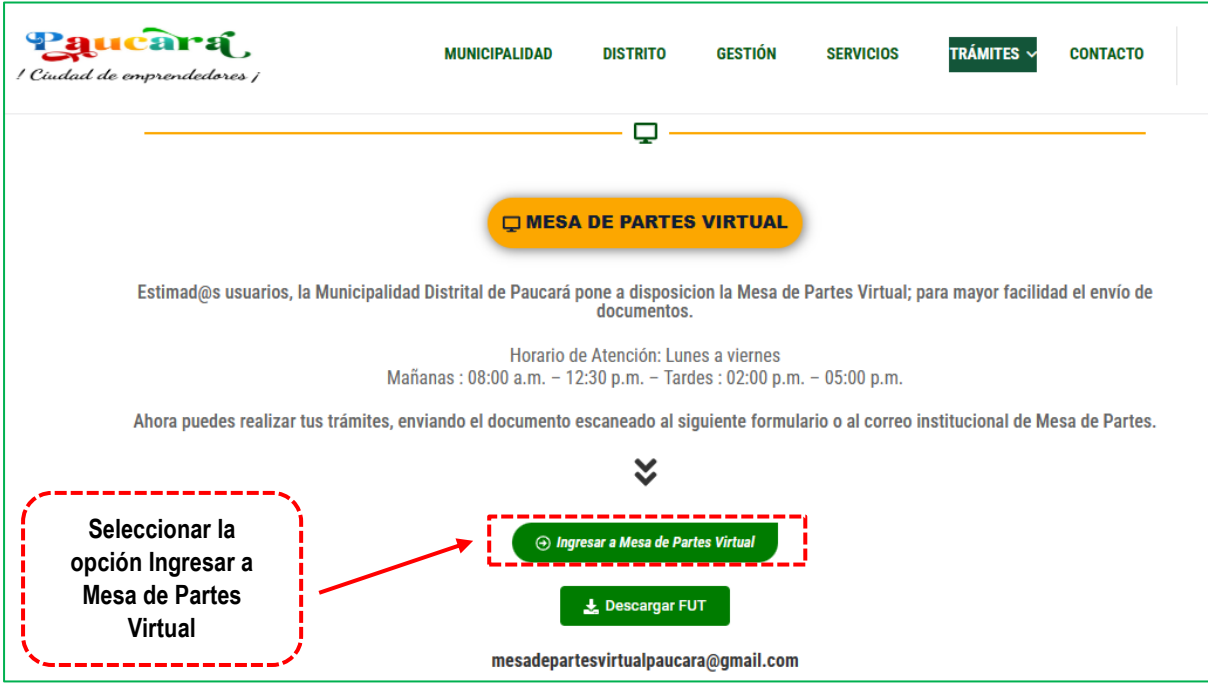

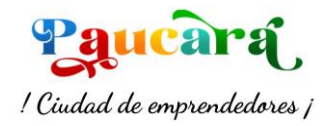

**Paso 2:** Nos enviará a la siguiente página, donde ingresaremos la **Información del solicitante (Punto 1,2,3)**

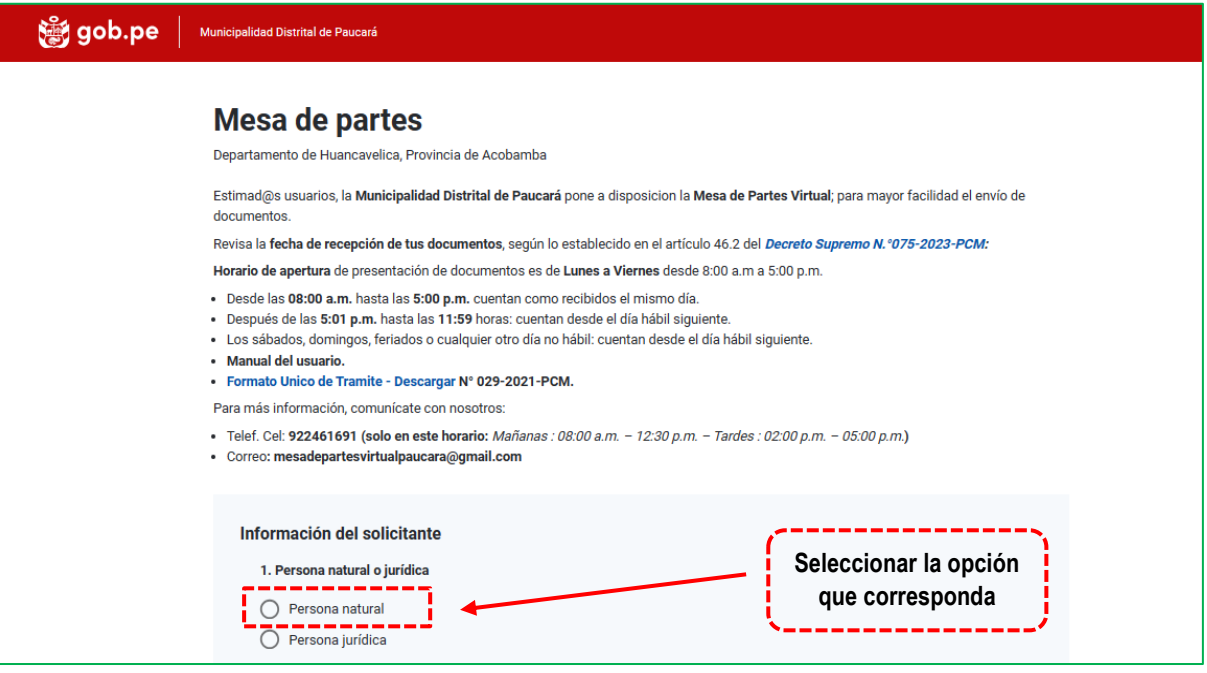

- Si marcamos la opción **Persona natural**, nos mostrará los siguientes campos para poder llenar los datos

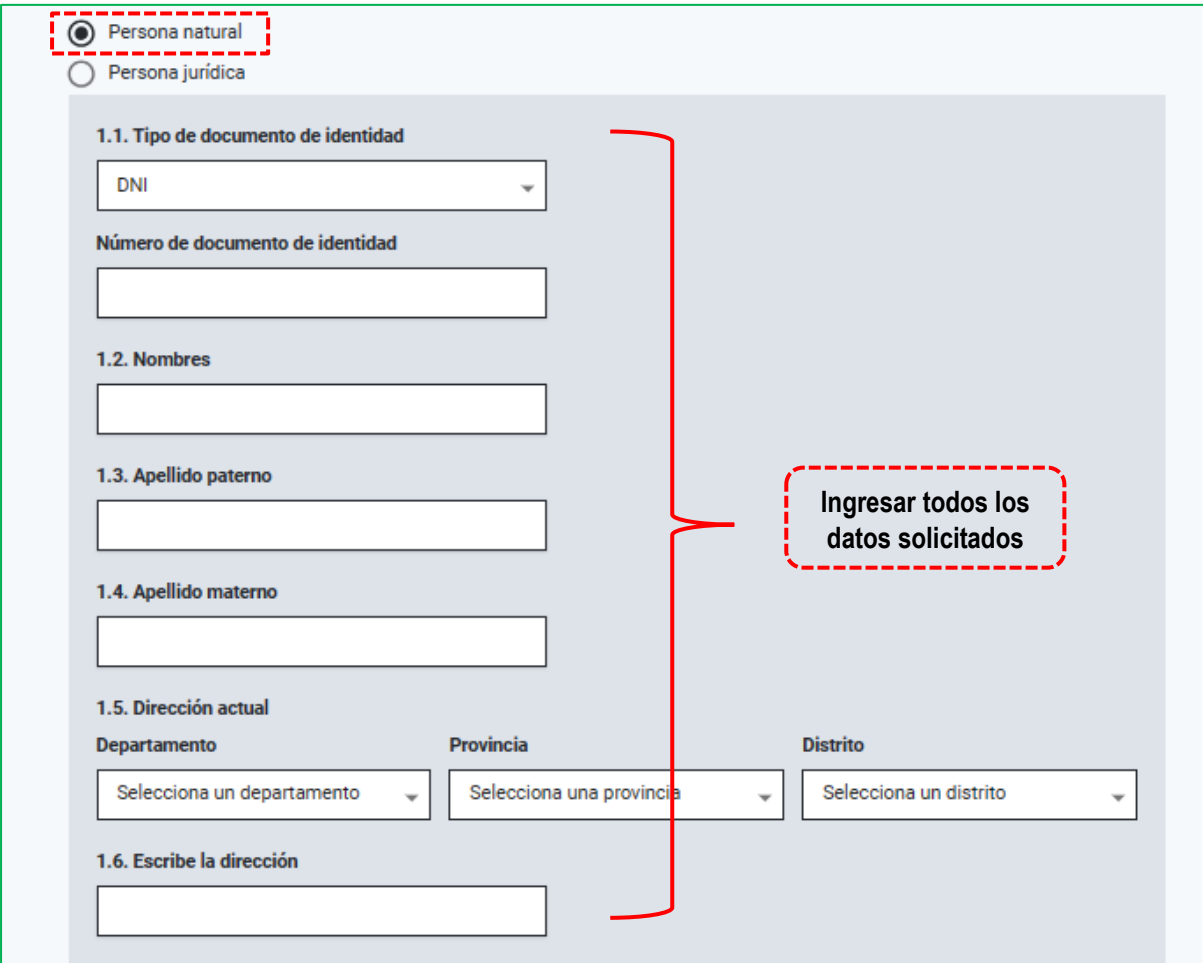

**Manual de Mesa de Partes Virtual – Municipalidad Distrital de Paucará**

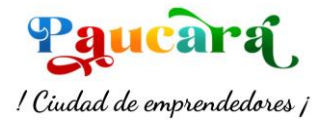

- Si marcamos la opción **Persona jurídica**, nos mostrará los siguientes campos para poder llenar los datos

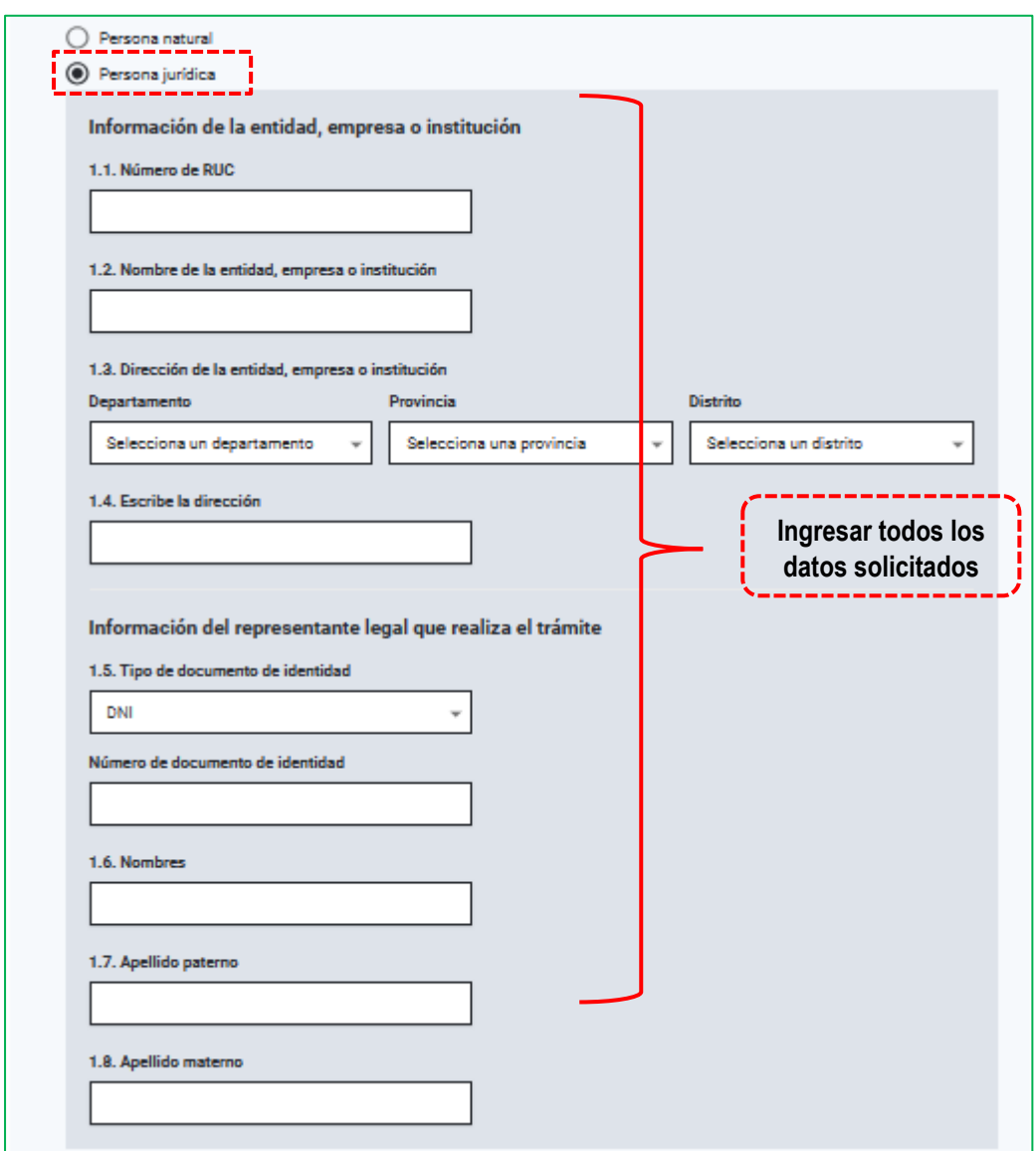

Completamos con los **datos del solicitante**.

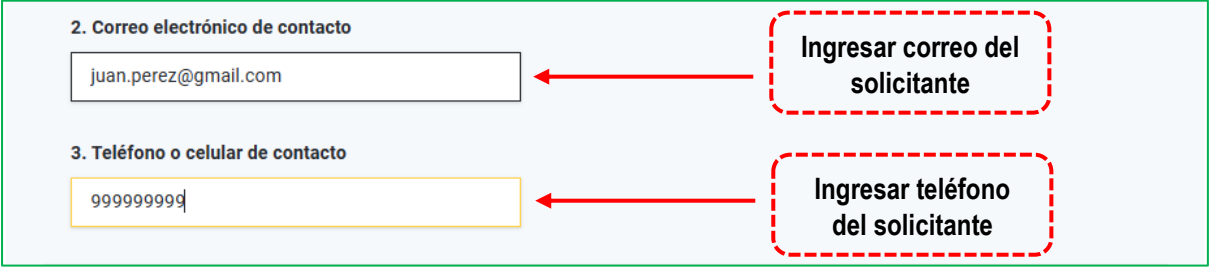

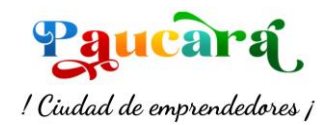

## **Paso 3:** En la siguiente sección ingresar la **Descripción de la solicitud o tramite (Punto 4,5)**

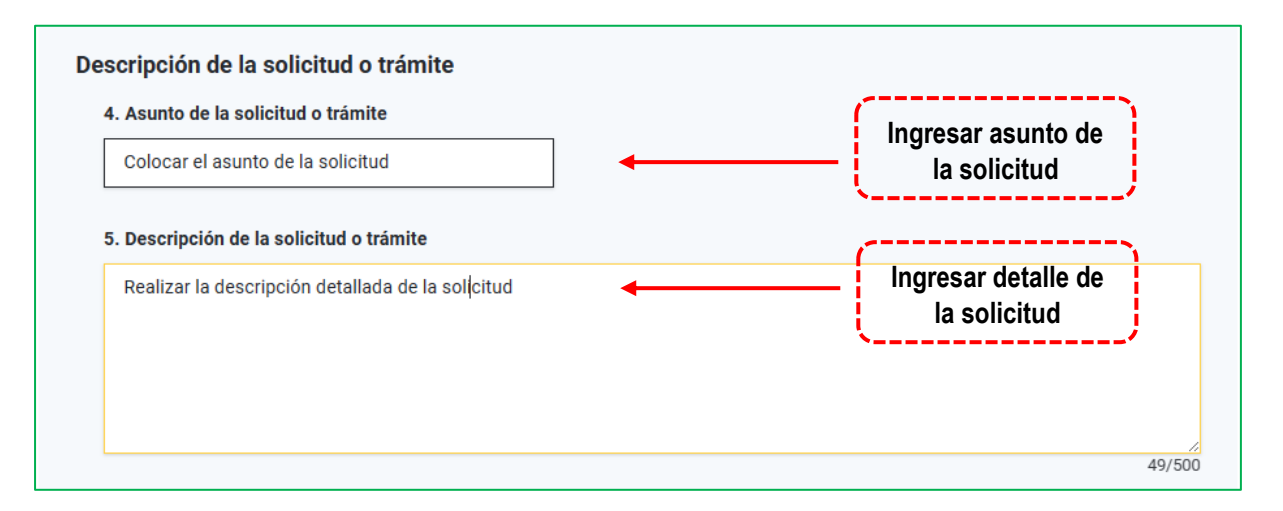

**Paso 4:** En la siguiente sección se detalla el **Sustento de la solicitud (Punto 7,6)**, ambos puntos son opcional, para finalizar y registrar nuestra solicitud dar clic en el botón **ENVIAR.**

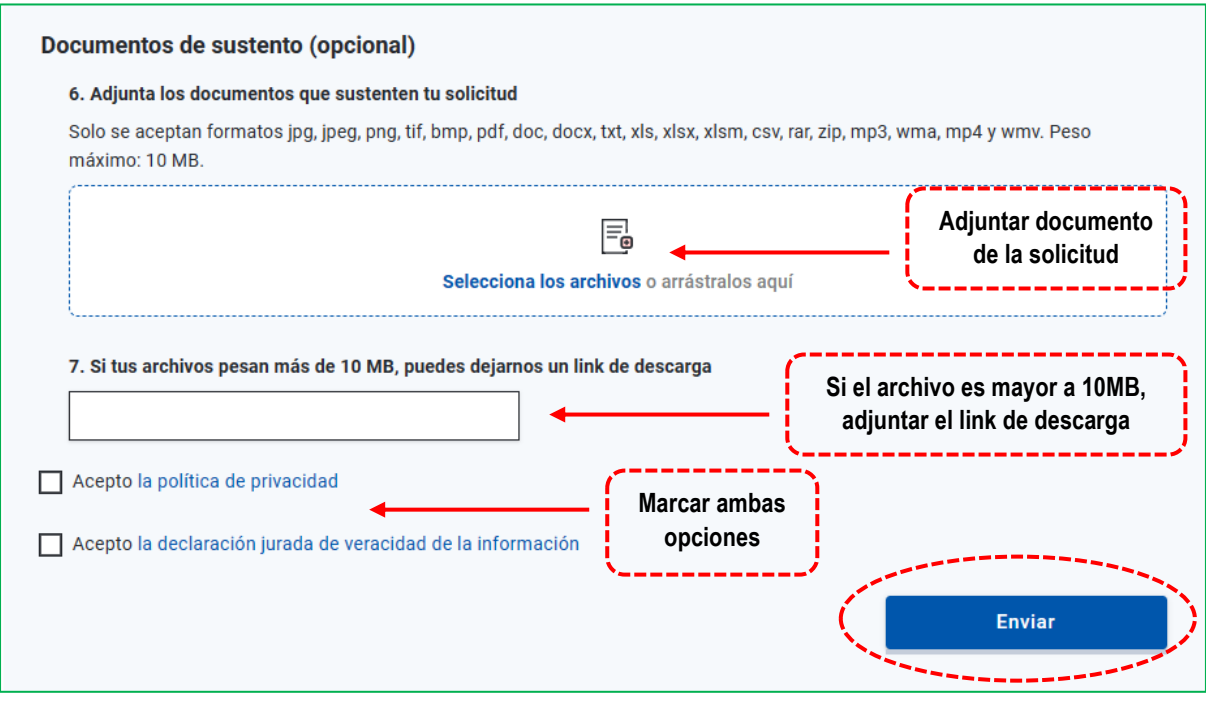